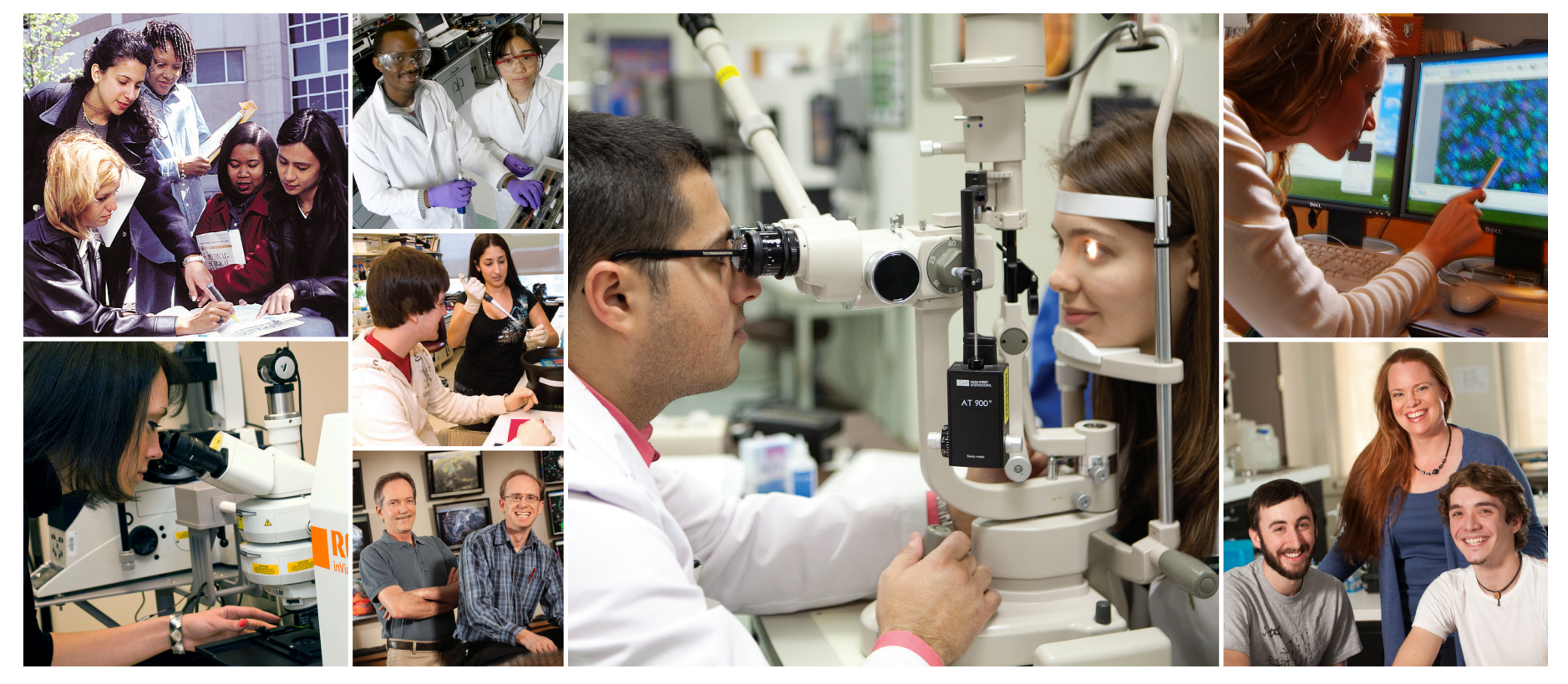

# GRADUATE STUDENT EMPLOYEE SELF SERVICE GUIDE

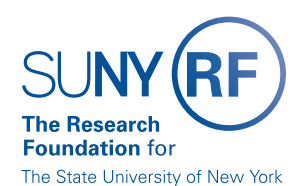

### <span id="page-1-0"></span>CONTENTS Click any topic below to go directly to that page.

### HOW TO USE SELF SERVICE

[1.1 How to Access, Log In and Navigate Employee Self Se](#page--1-0)rvice

### **BENEFITS**

- [2.1 Enrollment Guidelines](#page-4-0)
- [2.2 How to View Your Benefits](#page-5-0)
- [2.3 How to Enroll in or Make Changes to Benefits](#page-6-0)

### CONTACT INFORMATION

[3.1 How to Update Your Email Address, Phone Number and/or Main Addre](#page-10-0)ss

### PAYROLL

- [4.1 How to Choose or Update the Way You Receive Your Pa](#page-13-0)y
- [4.2 How to Change the Way You Receive Your W-2](#page-14-0)
- [4.4 How to Review Your W-2 Online](#page-16-0)
- [4.5 How to Review Your Payslip Online](#page-17-0)
- [4.6 How to Review and Update Your Federal and/or State Tax Withholdin](#page-18-0)g

### ACKNOWLEDGMENTS AND CERTIFICATIONS

[5.1 How to Acknowledge and Certify Required Document](#page-19-0)s

### OTHER LINKS IN THIS GUIDE

This Guide contains hyperlinks to help you navigate within the Guide, out to the Oracle Employee Self Service website, and to other external sites.

Active links appear in ORANGE.

On any page, click > RETURN TO CONTENTS in the footer to return to this page.

In sections 2, 3, 4 and 5, click on the Oracle navigation path to go directly to that task in the Employee Self Service site.

### Example:

GOTO: Employee Self Service Home > Main Menu > Employee Self Service > My Benefits

If you have pop-up blockers enabled, you may need to turn them off to gain access to some sections of Employee Self Service.

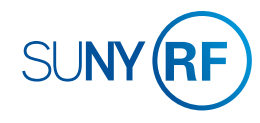

## LOG INTO THE ORACLE BUSINESS SYSTEM

### How to Access, Log In and Navigate

You can access Self Service from anywhere you have Internet access. You will need your username and password. If you are a first-time user, you will need to set up an account.

- 1. Go to [Employee Self](https://www.rfsuny.org/information-for/employee-center-/self-service/) Service
- 2. Click **Access Employee Self Service**
- 3. Enter your Research Foundation ID Number as your username. If you are an RF employee this was sent to you via email when you were first hired. (If you are not contact your campus information security administrator for this number.)
- 4. Enter your password.

*Tip! If you have forgotten your password, click "Forgot Your Password" on the login screen. Your information will be emailed to you.*

- *5.* Enter your OneLogin Protect Code. *To set this up, please see the [MFA Quick Start Guide.](https://www.rfsuny.org/media/rfsuny/documents/MFA-Quick-Start-Guide.pdf)*
- 6. Go to the Business Applications portlet and click **Self Service** link.

#### **Site Availability**

The Self Service website undergoes daily planned system maintenance, from 6:00 to 6:30 p.m. and 2:00 to 4:00 a.m. EST. If you attempt to log in during these times, you will encounter a message that reads, "Employee Self Service Unavailable." **Log Out to Protect Your Personal Information!** 

When you've completed your session, click **Logout** in the list of

links in the upper right corner of the screen. This will help prevent

unauthorized access to your information**.** 

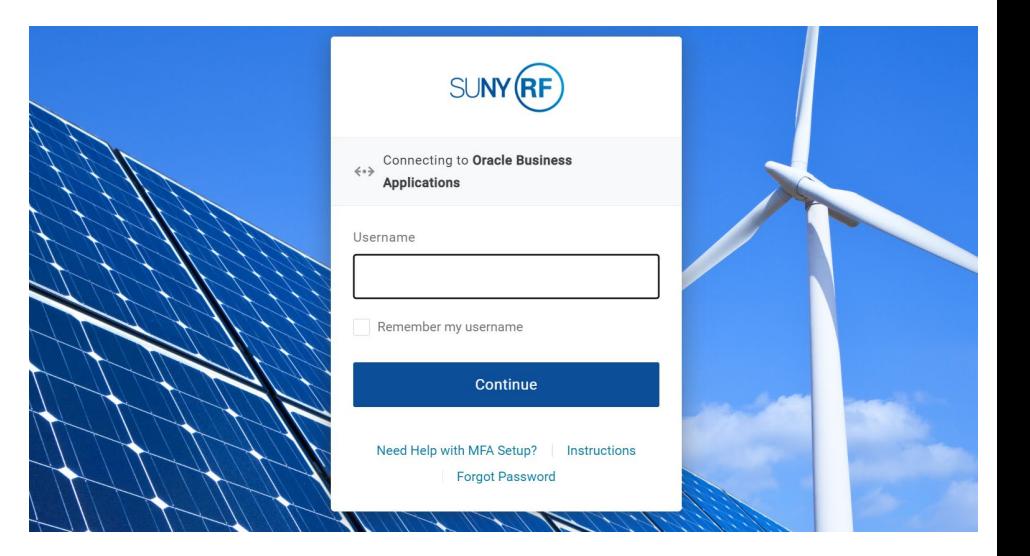

**If you need help with Self Service, contact Customer Services at: customerservices@rfsuny.org or (518) 434-7222.**

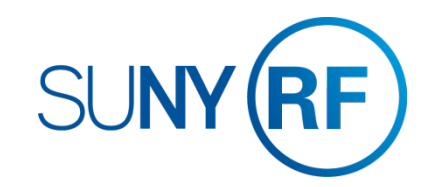

### HOW TO USE SELF SERVICE How to Access, Log In and Navigate Employee Self Service

### THE MAIN MENU

#### Buttons

You will find the following buttons throughout the site. Other buttons may appear depending on the section you are in.

**Apply** – Enters and saves information you have provided.

**Back** – Lets you return to a previous page to change or review entered information.

**Cancel** – Cancels changes you have entered and prevents them from being submitted or applied.

**Next** – Moves you to the next step in a process.

**Printable Page** – Presents the current page in a printer-friendly format. To print the page, use your browser's print function.

**Update** – Takes you to a page where you can edit information.

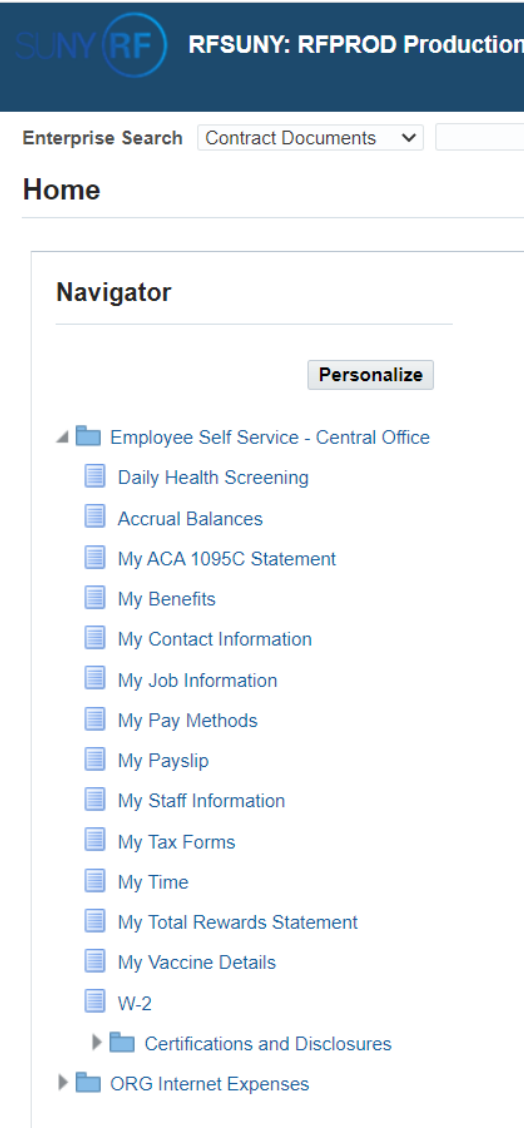

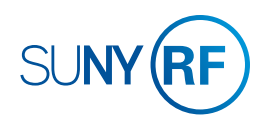

### <span id="page-4-0"></span>BENEFITS Enrollment Guidelines

#### **What Benefits Can I Enroll in Via Self Service?**

You may use Self Service to enroll in the Graduate Student Employee Health Plan, which includes medical, dental and vision benefits.

#### **When Can I Enroll in or Make Changes to My Health Insurance Benefits Via Self Service?**

You can enroll in or make changes to your health insurance benefits:

- During your initial 45 days of eligible employment
- Up to 31 days after your marriage or child's birth/adoption
- Annually during open enrollment (typically November 1 through November 30 of each year). At any other time, you must use a hard copy enrollment form.

#### **Can I Enroll in the RF Ride Transit Benefit Via Self Service?**

To enroll in RF Ride, [visit www.payflex.com.](www.wageworks4me.com)

#### **Can I Enroll in New York State Disability Insurance Via Self Service?**

New York State Disability is automatically provided to you at no cost. There is no need to enroll.

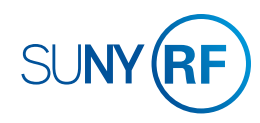

### <span id="page-5-0"></span>BENEFITS How to View Your Benefits

GO TO: Employee Self Service Home > Main Menu > Employee Self Service > My Benefits

- 1. **Accept** the Legal Disclaimer verifying that you are providing accurate information and click **Next**.
- 2. On the Dependents page, you can review your dependent information. If you need to update this information see *[How](#page-6-0) [to Enroll in or Mak](#page-6-0)e Changes to Benefits* on the next page. Click **Next**.
- 3. Select the program you wish to review and click **Next**.
- 4. Click the **Current Benefits** tab and use the drop-down menu to select the effective date of the benefits you would like to review.
- 5. Click **Go**.

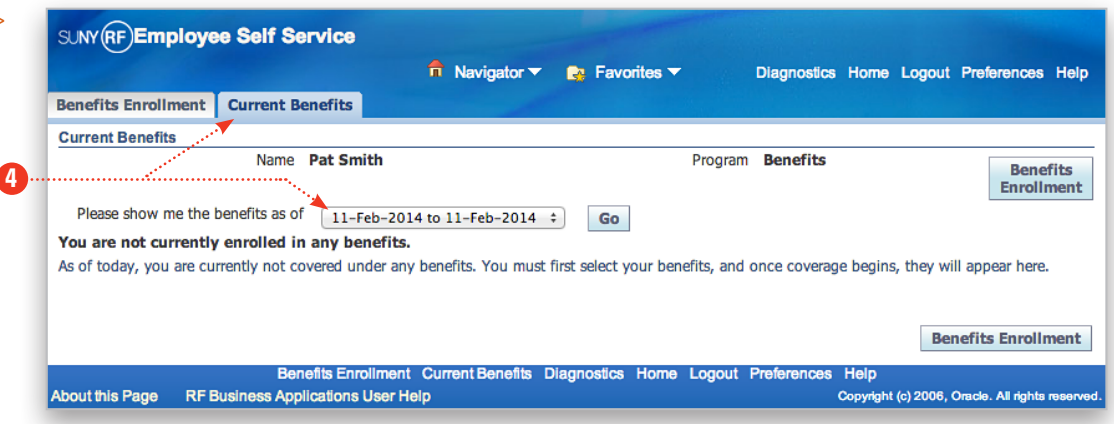

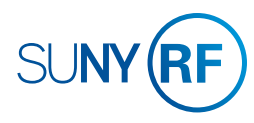

## <span id="page-6-0"></span>BENEFITS How to Enroll in or Make Changes to Benefits

**2a**

### GOTO: Employee Self Service Home > Main Menu > Employee Self Service > My Benefits

- 1. **Accept** the Legal Disclaimer verifying that you are providing accurate information and click **Next**.
- 2. On the Dependents page, you can add or update your dependent information.

#### **To add dependents:**

*Tip! Before getting started, be sure you have your dependent's full legal name, date of birth and Social Security number*

*(if one has been assigned).*

#### a. Click **Add Another Person**.

b. Enter information in all the required (\*) fields following the guidelines below. Social Security numbers are required unless your dependent has not yet been issued one.

**If you are enrolling during open enrollment**,

the relationship start date is November 1.

**If you are a new employee**, the relationship start date is your date of hire.

**If you have a new child**, the relationship start date is your child's date of birth/adoption.

**If you are adding a spouse**, the relationship start date is your date of marriage.

If you have dependent changes for any other reason, contact your campus Benefits Office.

- c. Click **Apply** at the bottom of the screen to save your [changes.](#page-7-0)
- d. Repeat the steps to add more dependents.

*Continues next page >>* 

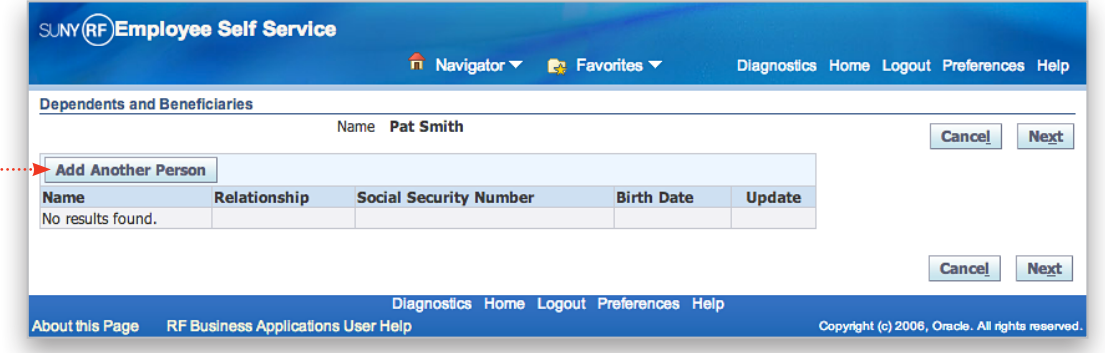

! Be very careful to enter your correct relationship start date. An error in this early step will create issues throughout your enrollment process that may force you to re-start or disqualify your enrollment.

**When you add dependents any time after initial or open enrollment ends, your new dependents will need to be certified. When off-cycle changes are necessary to your dependents list due to birth, adoption, or marriage, you must submit legal documentation for the changes. Acceptable proof includes marriage and birth certificates or adoption documentation.** 

**Your campus Benefits Office must receive certification of your dependent changes before coverage will be effective.**

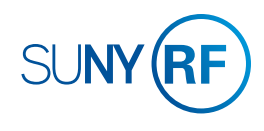

### <span id="page-7-0"></span>BENEFITS How to Enroll in or Make Changes to Benefits *Continued*

#### **To update information for a current dependent:**

- a. Click the pencil icon in the row in which the person's name appears.
- b. Update the information as needed.
- c. Click **Apply** at the bottom of the screen to save your changes.
- d. Repeat these steps to update more dependents.
- 3. When you are finished adding/updating your dependents, click **Next**.
- 4. Select the **Benefits** program.
- 5. Click **Next**.

*[Continues next page >>](#page-8-0)*

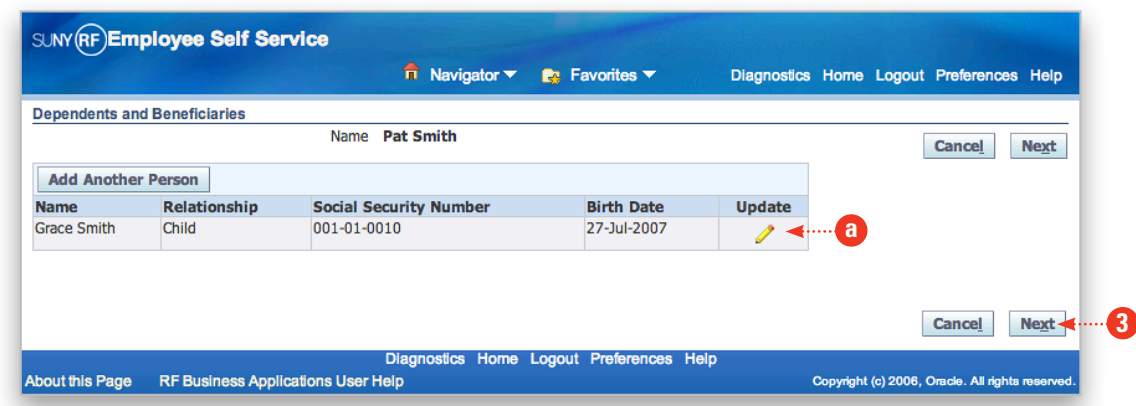

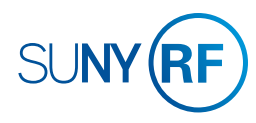

### <span id="page-8-0"></span>BENEFITS How to Enroll in or Make Changes to Benefits *Continued*

- 6. On the Benefits Enrollment page is a summary of your current benefit elections. All newly eligible employees will default to "Waived". To make your elections, click **Update Benefits** on the [bottom right. For more information about your options, visit](www.rfsuny.org/benefits) www.rfsuny.org/benefits.
- 7. Use the checkboxes and fields to enter your elections. Some benefits are provided to you automatically at no charge. You will not be able to change those elections.

*taxes.*

*Tip! Select the pre-tax option to ensure your benefits are exempt from*

**If you don't see the coverage options you're looking for, make sure you have added all your dependents and their birth dates. If you go back to add dependents, your Benefits Enrollment changes will not be saved. If you are not eligible for a certain option and you think you should be, contact your campus Benefits Office.**

8. When you're ready to elect coverages for specific dependents, click **Next**. *[Continues next page >>](#page-9-0)*

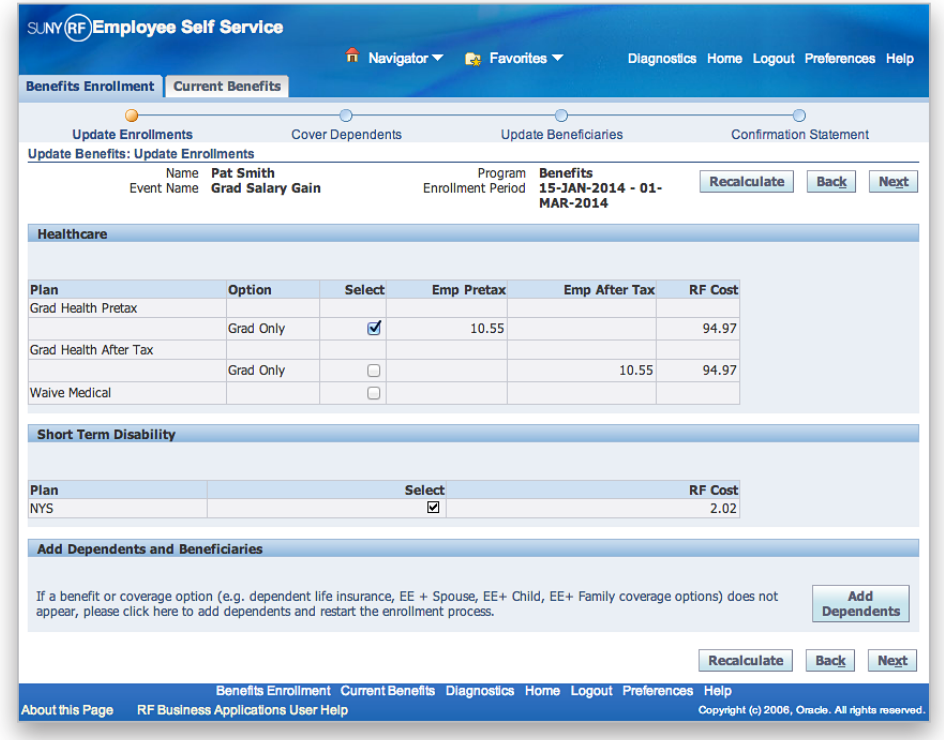

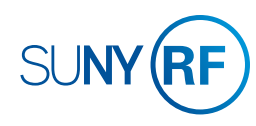

## <span id="page-9-0"></span>BENEFITS How to Enroll in or Make Changes to Benefits *Continued*

- 9. Use the checkboxes to designate which dependents receive which coverages.
- 10. Once you have made your elections, click **Next**.
- 11. On the Confirmation Statement, you can review your elections to confirm they are accurate.
	- a. **To print your Confirmation Statement**, click **Confirmation Statement**, and then use your browser's print function.
	- *You will not have a chance to review your confirmation* ! *statement again, so be sure to print it now for future referer*
	- b. **To make changes to your elections**, click **Back**.
	- c. **To complete the enrollment process**, click **Finish**.

**On the Confirmation Statement page, you may see warnings indicating that proper certification is required before coverage can begin for your dependents. Please contact your campus Benefits Office for more details.**

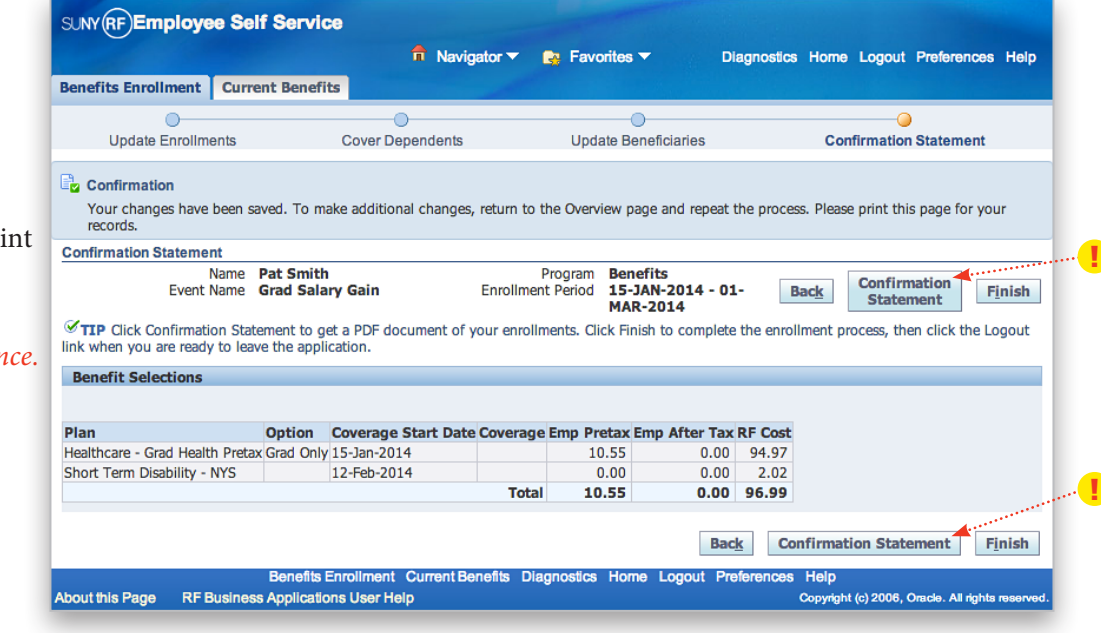

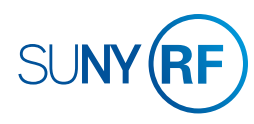

### <span id="page-10-0"></span>CONTACT INFORMATION How to Update Your Email Address, Phone Number and/or Main Address

### GO TO: Employee Self Service Home > Main Menu > Employee Self Service > My Contact Information

#### **To Update Your Email Address:**

- 1. Click **Update** in the Basic Details section.
- 2. Select "Enter new information because of a real change to the current details (e.g. because of a change in marital status)" and click **Next**.
- 3. Update your email address and click **Next**.
- 4. You will be taken to the My Contact Information: W-2 Distribution Option page. If you want to change how you receive your W-2 as a result of your email change, refer to *[How to Change the Way](#page-14-0) You Receive Your W-2* on page 4.2. Otherwise, click **Next**.
- 5. On My Contact Information: Review page, confirm your changes are accurate. To make changes, click **Back**.

To continue, click **Submit**.

6. On the Confirmation page, click **Return to Overview** to return to the My Contact Information page.

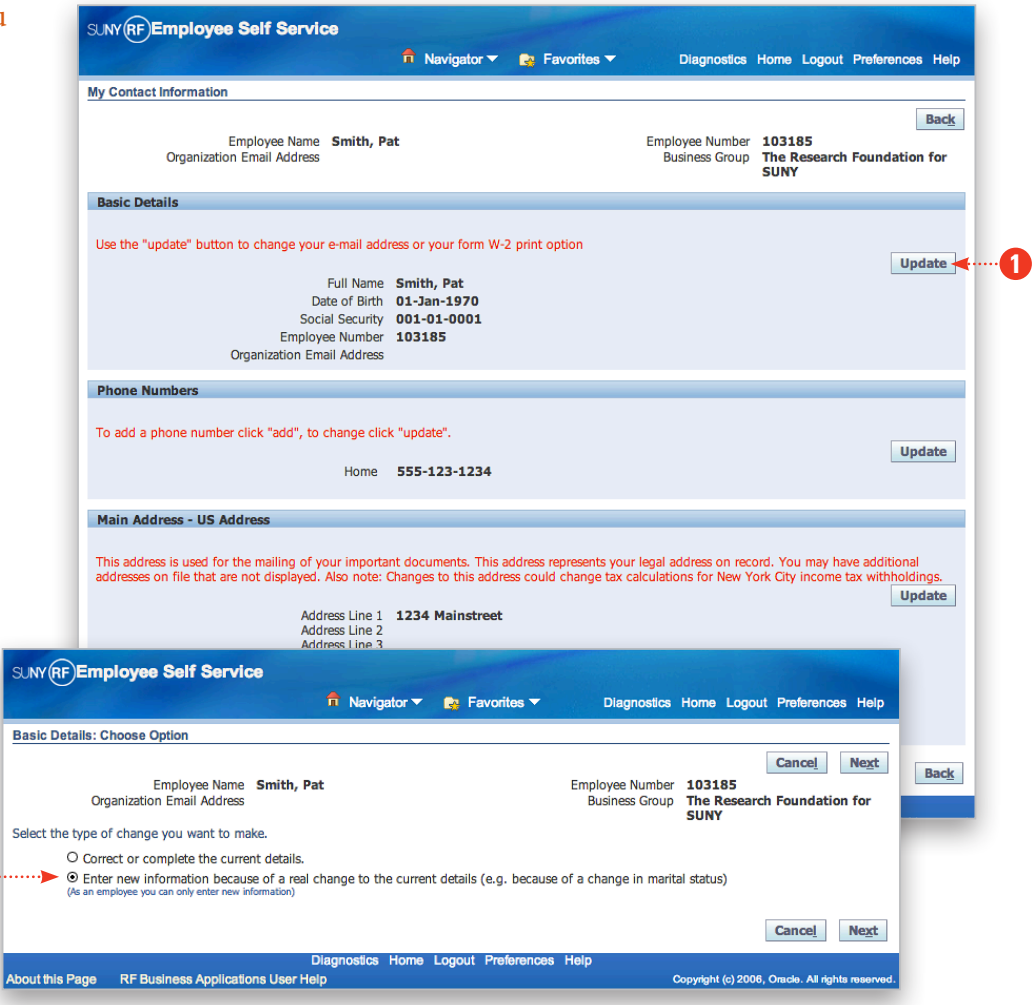

**2**

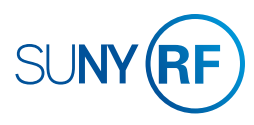

## CONTACT INFORMATION How to Update Your Email Address, Phone Number and/or Main Address

GO TO: Employee Self Service Home > Main Men Employee Self Service > My Contact Information

#### **To Update Your Phone Number(s):**

- 1. Click **Update** in the Phone Numbers section.
- 2. Update your phone numbers as needed and click **Next**.
- 3. On the My Contact Information: Review page, confirm your changes are accurate. To make changes, click **Back**. To continue, click **Submit**.
- 4. After the Confirmation page, click **Return to Overview** to return to the My Contact Information page.

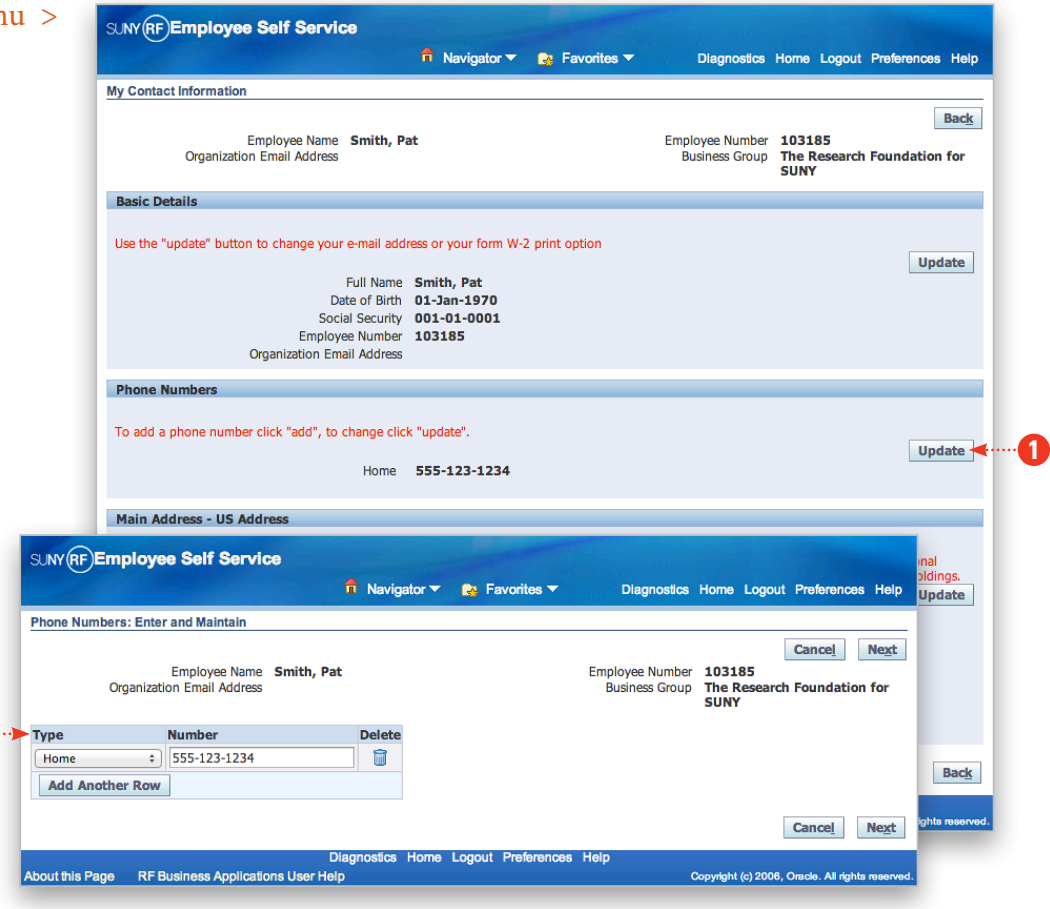

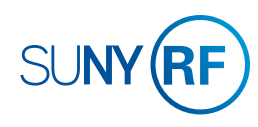

**2**

### CONTACT INFORMATION How to Update Your Email Address, Phone Number and/or Main Address

GO TO: Employee Self Service Home > Main Men Employee Self Service > My Contact Information

#### **To Update Your Main Address:**

- 1. Click **Update** in the Main Address section.
- 2. To make any changes to your address, select "Enter a new address if you have moved." Note that you cannot select "Correct or amend this address." Click **Next**.
- 3. On the My Contact Information: Review page, confirm your changes are accurate. To make changes, click **Back**. To continue, click **Submit**.
- 4. After the Confirmation page, click **Return to Overview** to return to the My Contact Information

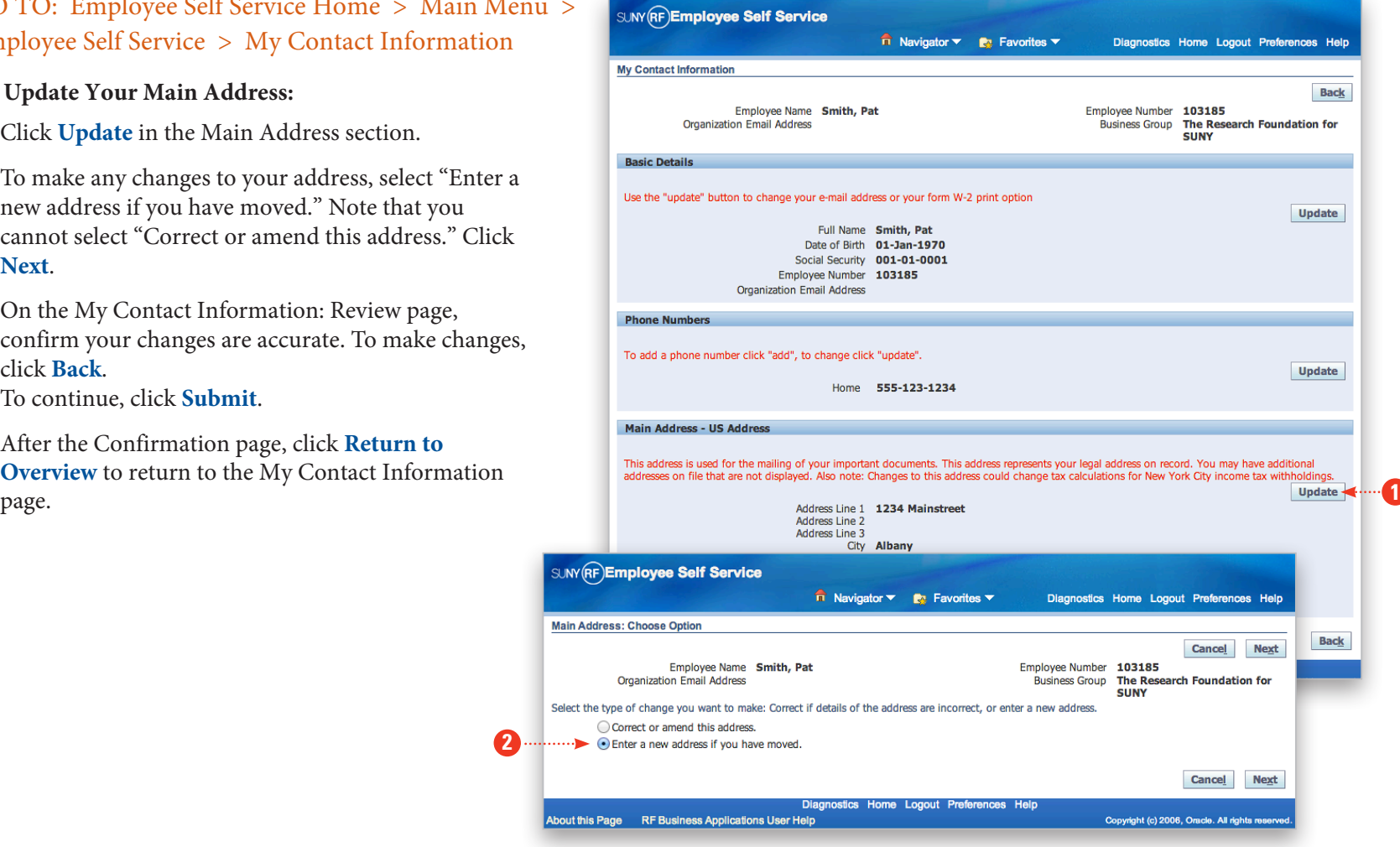

**2**

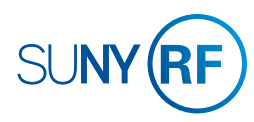

## <span id="page-13-0"></span>P AYR OLL How to Choose or Update the Way You Receive Your Pay

GO TO: Employee Self Service Home > Main Menu > Employee Self Service > My Pay Methods

1. Choose your payment method(s):

#### **Direct Deposit(s)**

- a. **To add a new bank account for direct deposit**, click **Add Deposit Payment** and enter bank account information.
- b. **To update information for a current direct deposit account**, click the pencil icon in the row in which the account appears.

New or changed bank accounts will be verified before initiating payroll deposits and you may receive a check until that happens.

*Tip! Make sure you have the bank account number, routing number and bank name and address for any new account(s). You can find this information on a check for that account.* 

#### **Check Payment(s)**

c. **To add a check payment**, click **Add Check Payment** and enter the amount for that check.

d. **To update the amount on an existing check**, click the pencil icon in the row in which the check appears.

#### e. Click **Apply** .

Check changes will take place immediately with the next payroll.

*Tip! To delete a direct deposit or check, click the trash can icon on the row you wish to remove.*

Continue adding or updating your pay methods as needed.

2. Set your pay priorities by numbering each Payment Type in the left column on the Manage Payroll Payments screen. The Payment Type with "Remaining Pay" under Amount will always have the lowest priority.

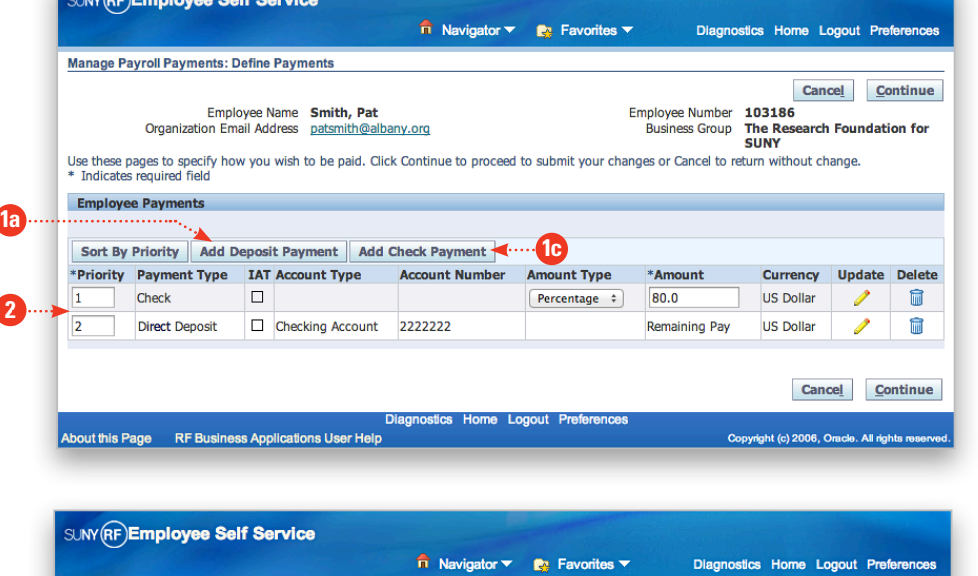

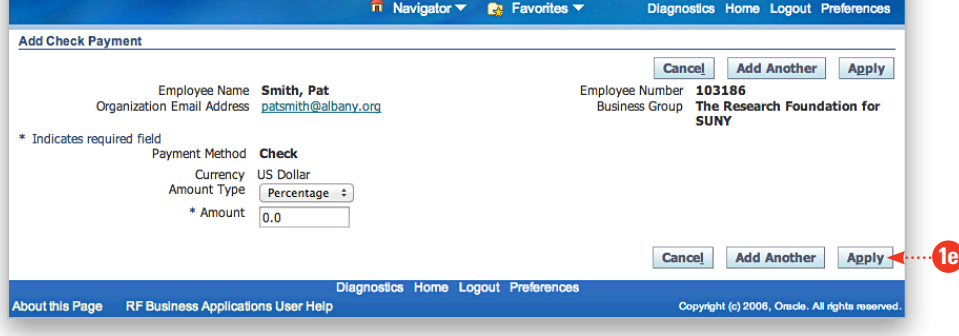

4.1 | GRADUATE STUDENT EMPLOYEE SELF SERVICE GUIDE > RETUR [N TO CON](#page-1-0)TENTS

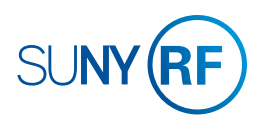

## <span id="page-14-0"></span>PAYROLL How to Change the Way You Receive Your W-2

GOTO: Employee Self Service Home > Main Menu > Employee Self Service > My Contact Information

*Tip! See How to Review [Your W-2 Online](#page-16-0) on page 4.4.* 

1. In the Basic Details section, click **Update** on the far right.

- 2. Select "Enter new information because of a real change to the current details (e.g. because of a change in marital status)." The first option, "Correct or complete the current details" is only available to Payroll administrators.
- 3. Click **Next**.
- 4. In the Other section, confirm your email address is accurate or update your email address.
- 5. Click **Next**.

*[Continues next page >>](#page-15-0)*

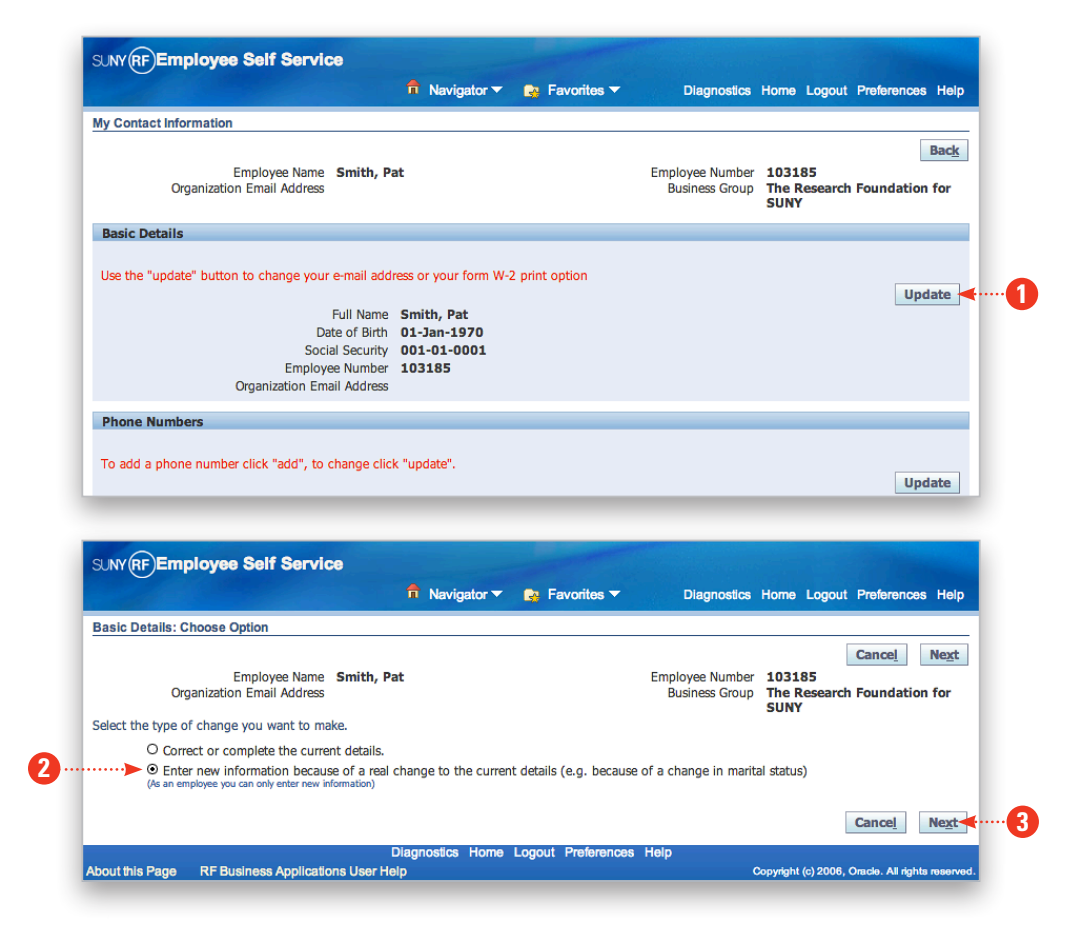

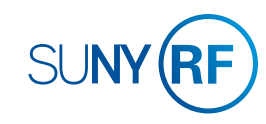

## <span id="page-15-0"></span>PAYROLL How to Change the Way You Receive Your W-2 *Continued*

6. To choose an electronic or paper W-2, look in the Self Service Preference for Person box under Document Type. **If W-2 is listed there:**

a. Use the pull-down menus to change your Online and Paper preferences.

b. Click **Apply**.

**If you see "No results are found":**

c. Click **Add**.

d. On the Self Service Preference for Person page, click the magnifying glass icon next to the Document Type field.

e. On the Select and Search pop-up, select "W-2" and click **Select**.

f. Use the pull-down menus to change your Online and Paper preferences.

g. Click **Apply**.

7. Click **Next**.

8. On the My Contact Information page, verify that all the information is accurate, and then click **Submit**.

*If you do not click Submit, your changes will not be applied.* !

9. On the Confirmation page, click **Return to Overview** to go back to your Contact Information summary.

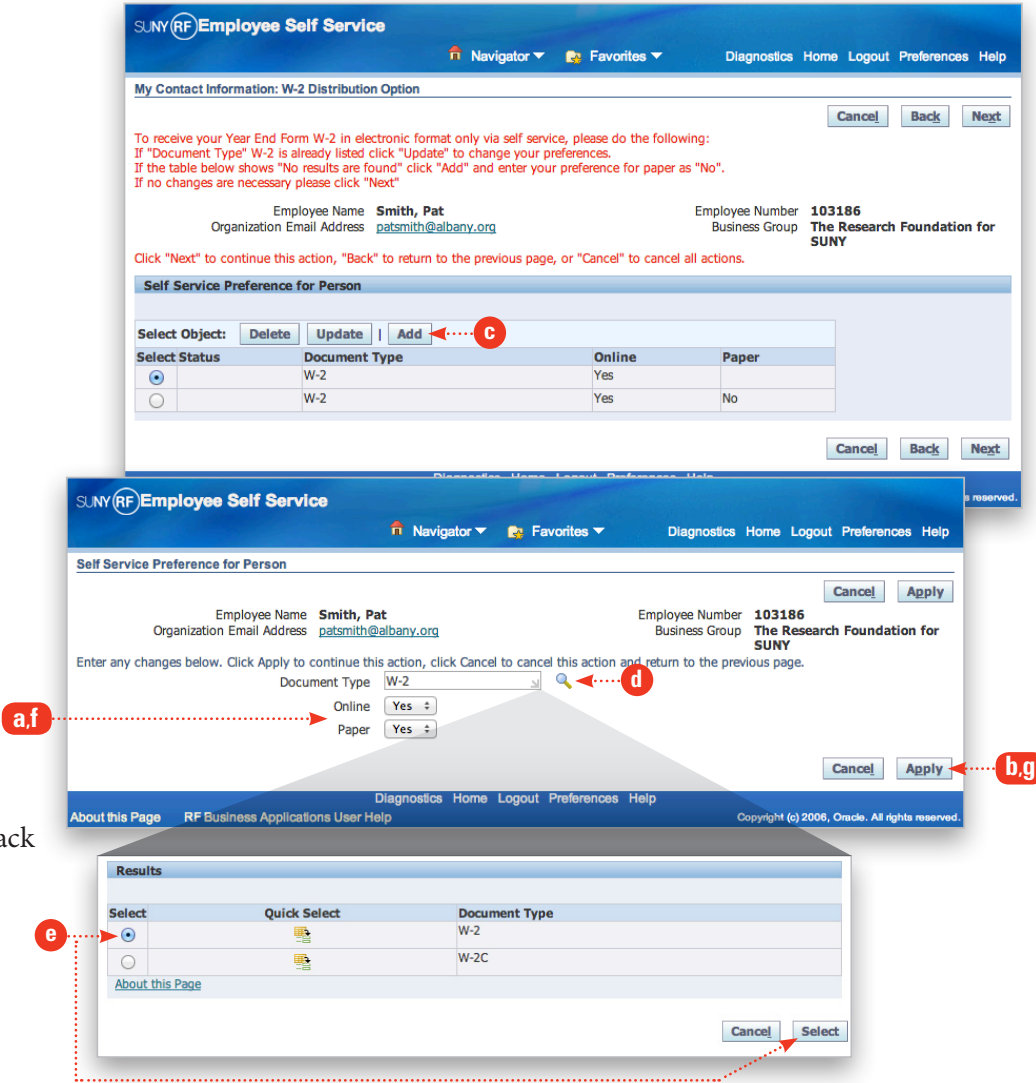

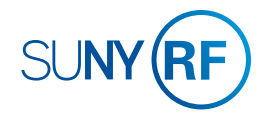

## <span id="page-16-0"></span>PAYROLL How to Review Your W-2 Online

GOTO: Employee Self Service Home > Main Menu > Employee Self Service > My W-2

Your current year's W-2 will be displayed. W-2's are available for seven years.

**To choose a prior year's W-2**, adjust the date using the dropdown box. Click **Go**.

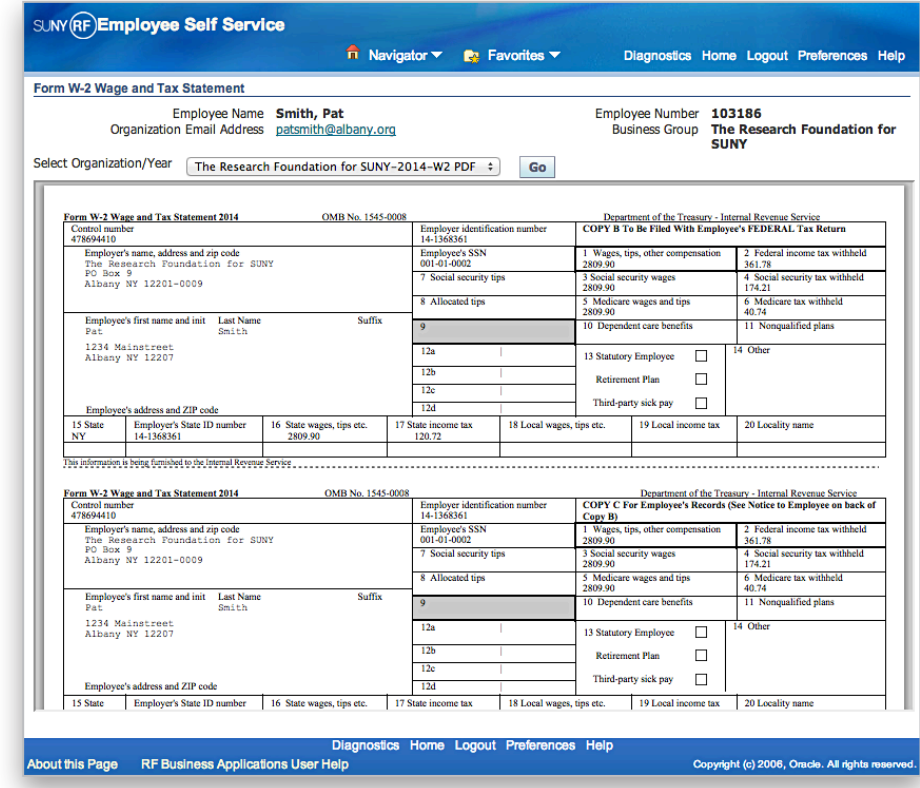

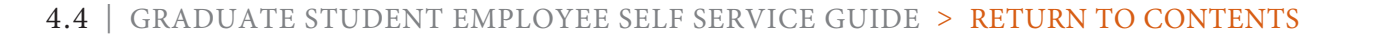

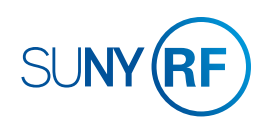

## <span id="page-17-0"></span>PAYROLL How to Review Your Payslip Online

### GOTO: Employee Self Service Home > Main Menu > Employee Self Service > My Payslip

Your most recent payslip will be displayed. Payslips are available for 18 months.

### **To choose a prior period's payslip:**

1. Use the pull-down menu in the Choose a Payslip field.

#### 2. Click **Go**.

*Tip! You may print your payslip(s) using your browser's print function (if available).*

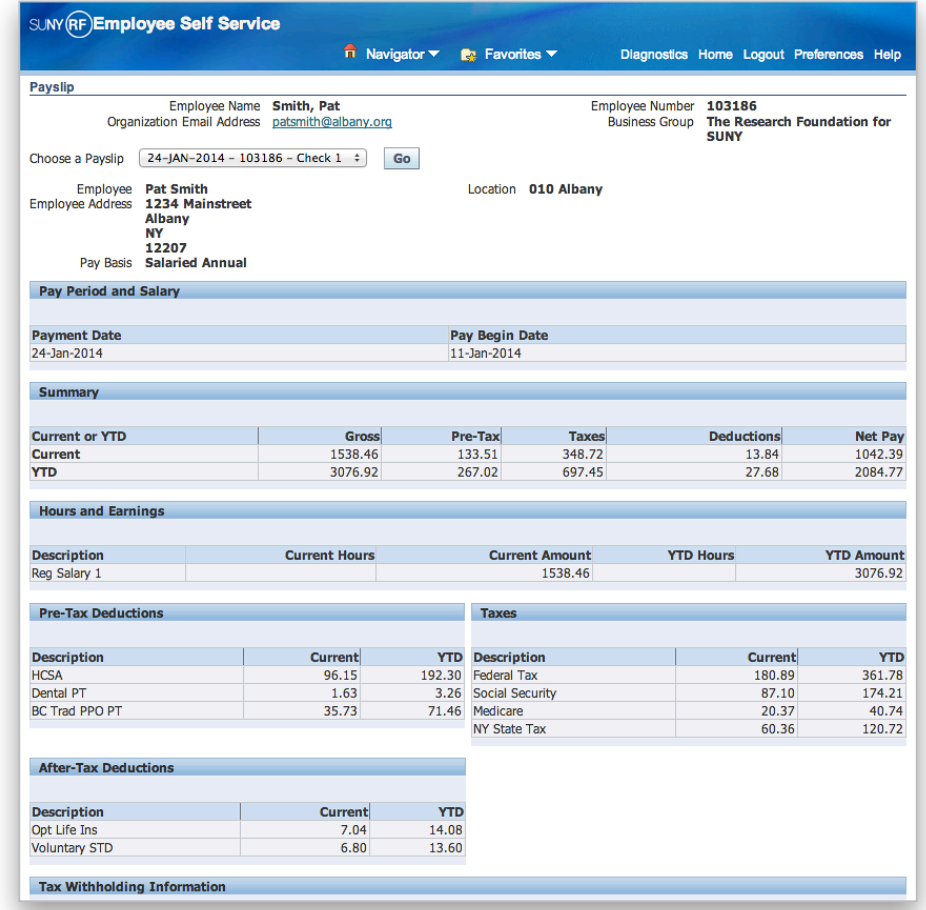

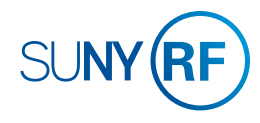

## <span id="page-18-0"></span>PAYROLL How to Review and Update Your Federal and/or State Tax Withholding

### GOTO: Employee Self Service Home > Main Menu > Employee Self Service > My Tax Form

#### **To update your federal W-4 information:**

- 1. Review your current information under Federal Information (Filing Status, Allowances, Additional Amount Withheld, Federal Income Tax Exemption (FIT Exempt)).
- 2. To make changes to your federal W-4 information, click **Update**.
- 3. On the Update Tax Form page, update your information as needed.
- 4. Click **I Agree** to the perjury statement and click **Continue**.
- 5. On the My Tax Form page, you will see a completed W-4 form. To submit your form, click **Submit**.

You will receive an email confirmation after you complete your change You may print the form or the email confirmation for your records, but you do not need to submit anything to your campus payroll office.

6. On the Confirmation page, click **Return to Overview** to return to the Tax Form page. **4**

#### **To update your state tax withholding information:**

- 1. Click the document link under State Information.
- 2. Fill out the form online, print it, sign it and take it to your campus payroll office.

### Effective Date of Changes

All changes will be effective with the payroll that follows receipt of your changes. If you change your withholdings in a way that does not allow the RF to meet its tax obligations, your changes will be overridden.

*Tip! If you are a non-citizen of the United States, you should consult your campus payroll office or tax advisor before changing your withholdings.*

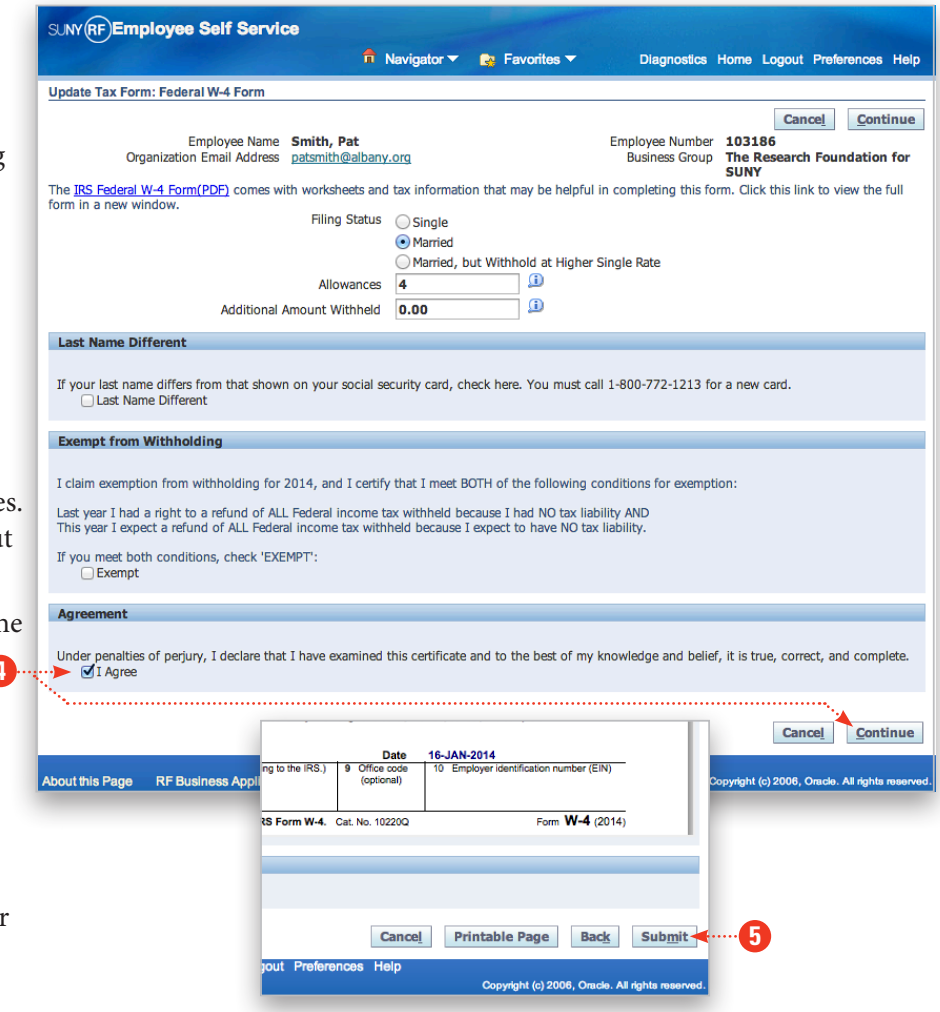

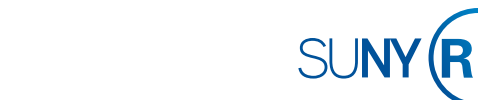

# <span id="page-19-0"></span>ACKNOWLEDGMENTS AND CERTIFICATIONS How to Acknowledge and Certify Required Documents

From time to time you will receive emails from the RF asking you to certify that you have reviewed important documents, such as the RF's Code of Conduct. Instructions should be provided in those emails. You may also acknowledge and certify documents by following the steps below.

**1**

Θ

THY YY'S

Certifications

**Annual Notice** 

GOTO: Employee Self Service Home > Main Menu > Employee Self Service > Acknowledgments and Certifications

1. A list will appear below the folder. Click the notification that applies to you; the email notification you received will indicate which document you need to review and [acknowledge.](#page-20-0)

*Continues next page >>*

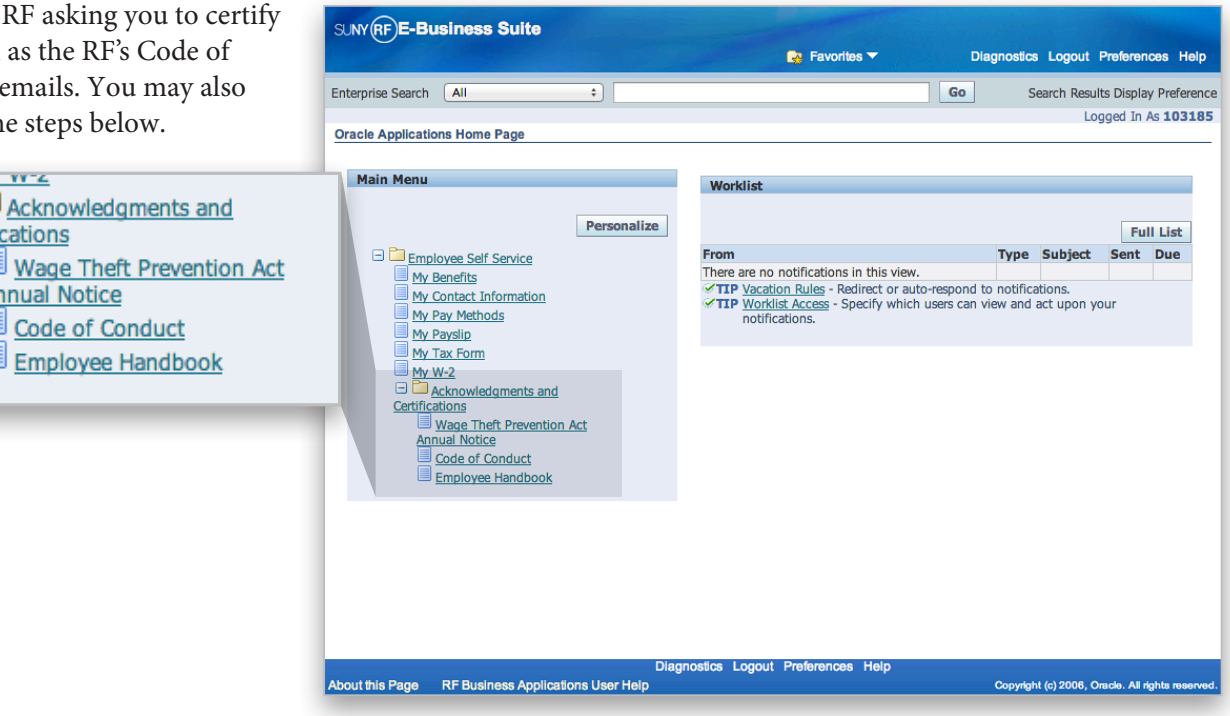

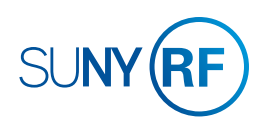

# <span id="page-20-0"></span>ACKNOWLEDGMENTS AND CERTIFICATIONS How to Acknowledge and Certify Required Documents

**2**

- 2. A new screen will open with a description of the document you need to read. Read it and then follow the instructions.
- 3. Click the link to open the document.
- 4. After you have read it, return to the previous page and click the button next to Select Object.
- 5. On the pop-up screen, click **Yes** to acknowledge that you **3** have read the document.

*Tip! Before submitting your certifications, double check to make sure that you have certified the current year's form. The notices are often provided annually, so if the wrong year is indicated, you will be asked to certify the current year's notice again.* **4**

6. Click **Next**, then you must click **Submit** to finalize your acknowledgment for the notices that require it. Otherwise, the Employee Self Service system will not record your action and you will be prompted to revisit the site to take appropriate action.

*Tip! In the future, when you receive email notifications about acknowledging documents, click the link within the email to go straight to Employee Self Service, and follow the steps above after logging in.*

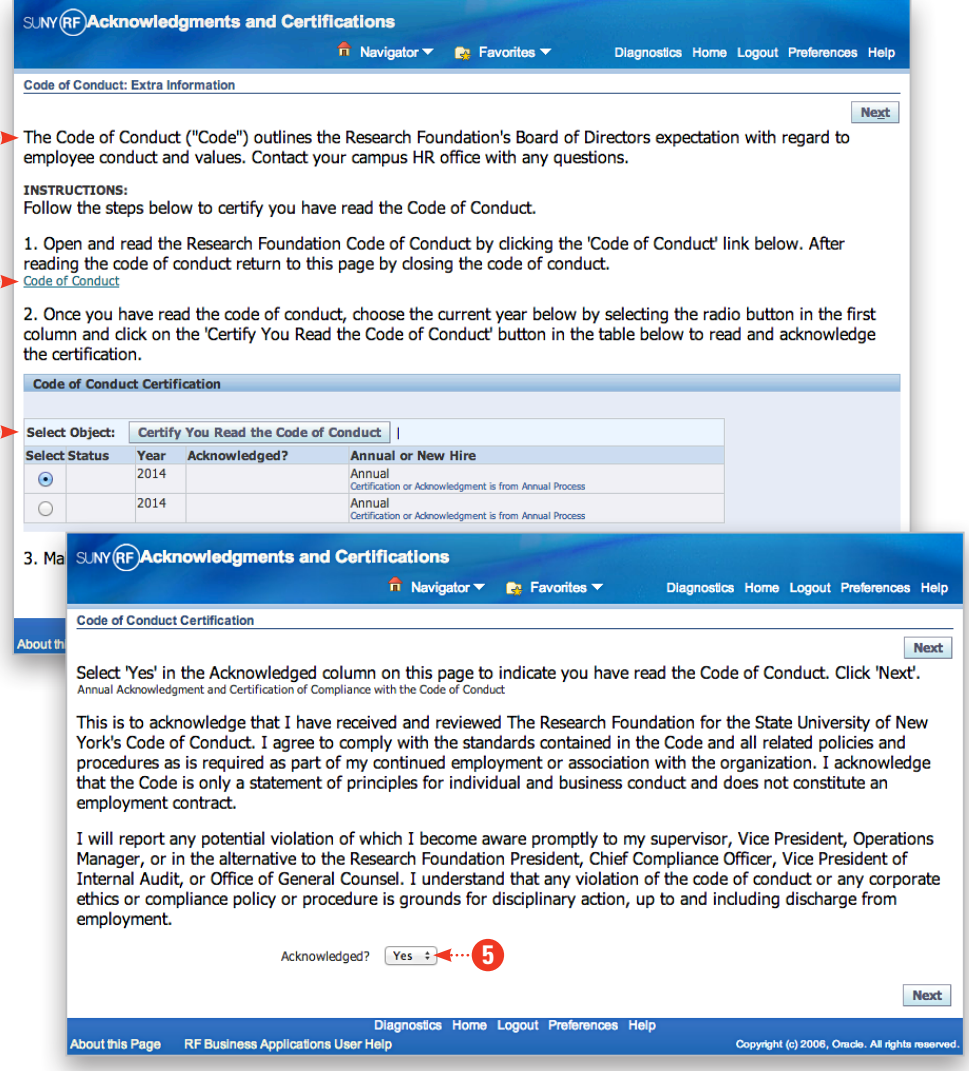

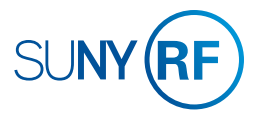